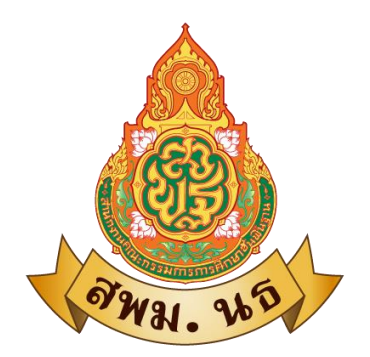

# **คู่มือการใช้งาน และวิธีการประกาศข่าวในเว็บไซต์ สำนักงานเขตพื้นที่การศึกษามัธยมศึกษานราธิวาส**

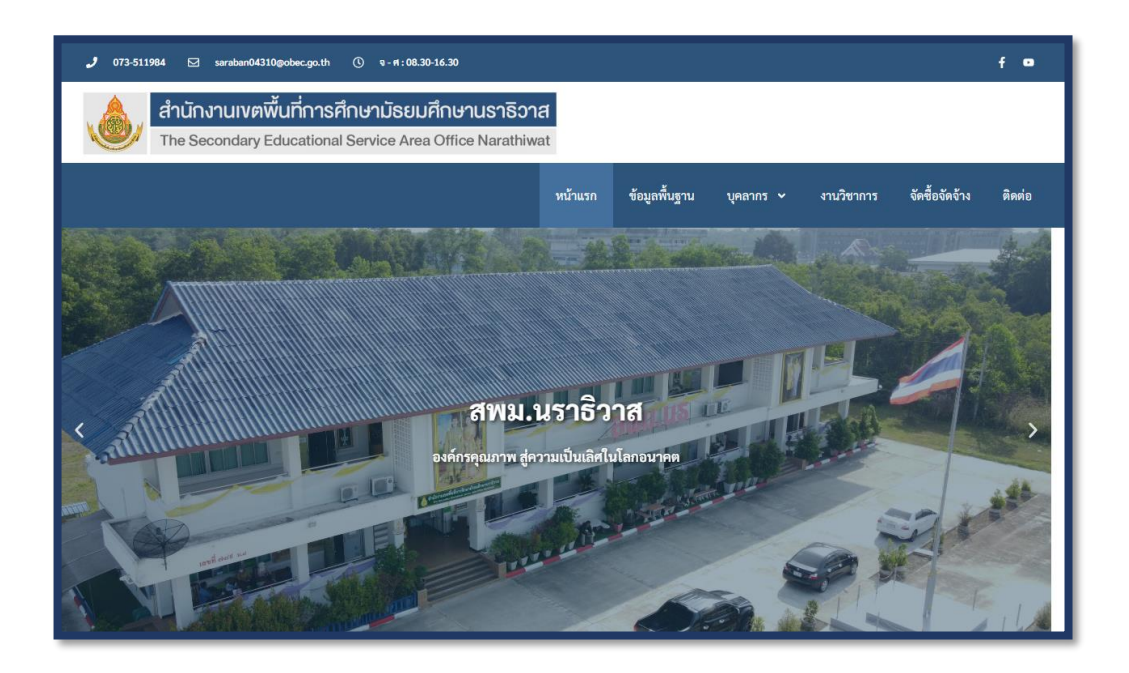

กลุ่มส่งเสริมการศึกษาทางไกลเทคโนโลยีสารสนเทศและการสื่อสาร สำนักงานเขตพื้นที่การศึกษามัธยมศึกษานราธิวาส

## **คำอธิบายส่วนประกอบต่างฯของเว็บไซต์สพม.นราธิวาส**

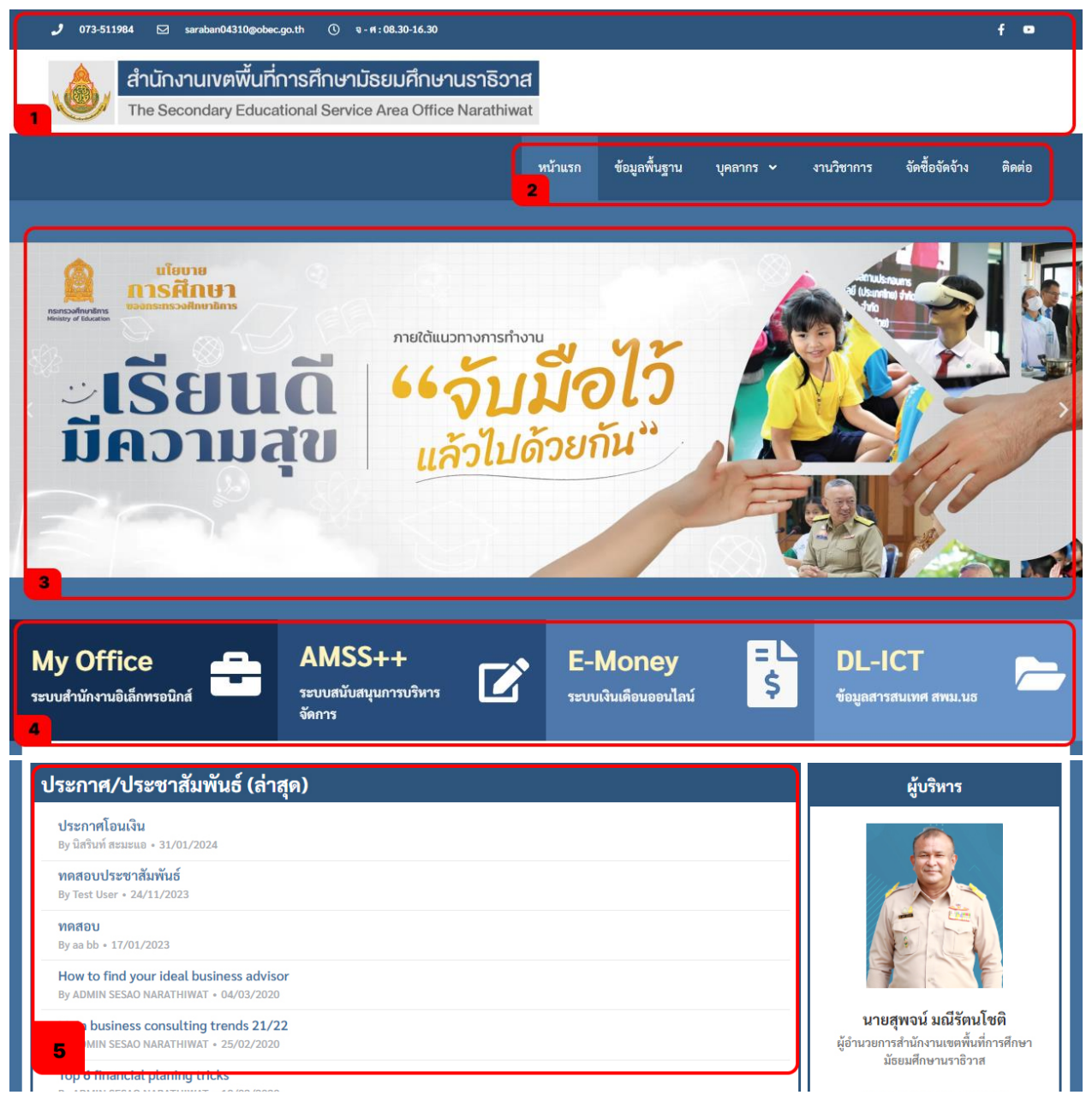

**1. ส่วนหัวเว็บไซต์**

ประกอบด้วย ข้อมูลติดต่อ เบอร์โทร เวลาทำการ และป้ายเว็บไซต์สำนักงานเขตฯ

**2. เมนูหลักของเว็บไซต์**

แสดงหมวดหมู่สำหรับเป็นช่องทางการเข้าถึงข้อมูลย่อย

**3. สไลด์ภาพข่าว**

ส่วนจัดแสดงภาพข่าวประกาศที่โดดเด่น

**4. เมนู ระบบ e-service**

ช่องทางเข้าสู่ระบบบริการอิเล็กทรอนิกส์หลัก ๆ ของสำนักงานเขต ฯ

**5. ช่องประกาศข่าวประชาสัมพันธ์ทั่วไป ของสำนักงานเขตฯ** ส่วนเผยแพร่ข่าวประชาสัมพันธ์ข่าวประกาศต่างฯ หนังสือราชการจากทุกกลุ่มงาน

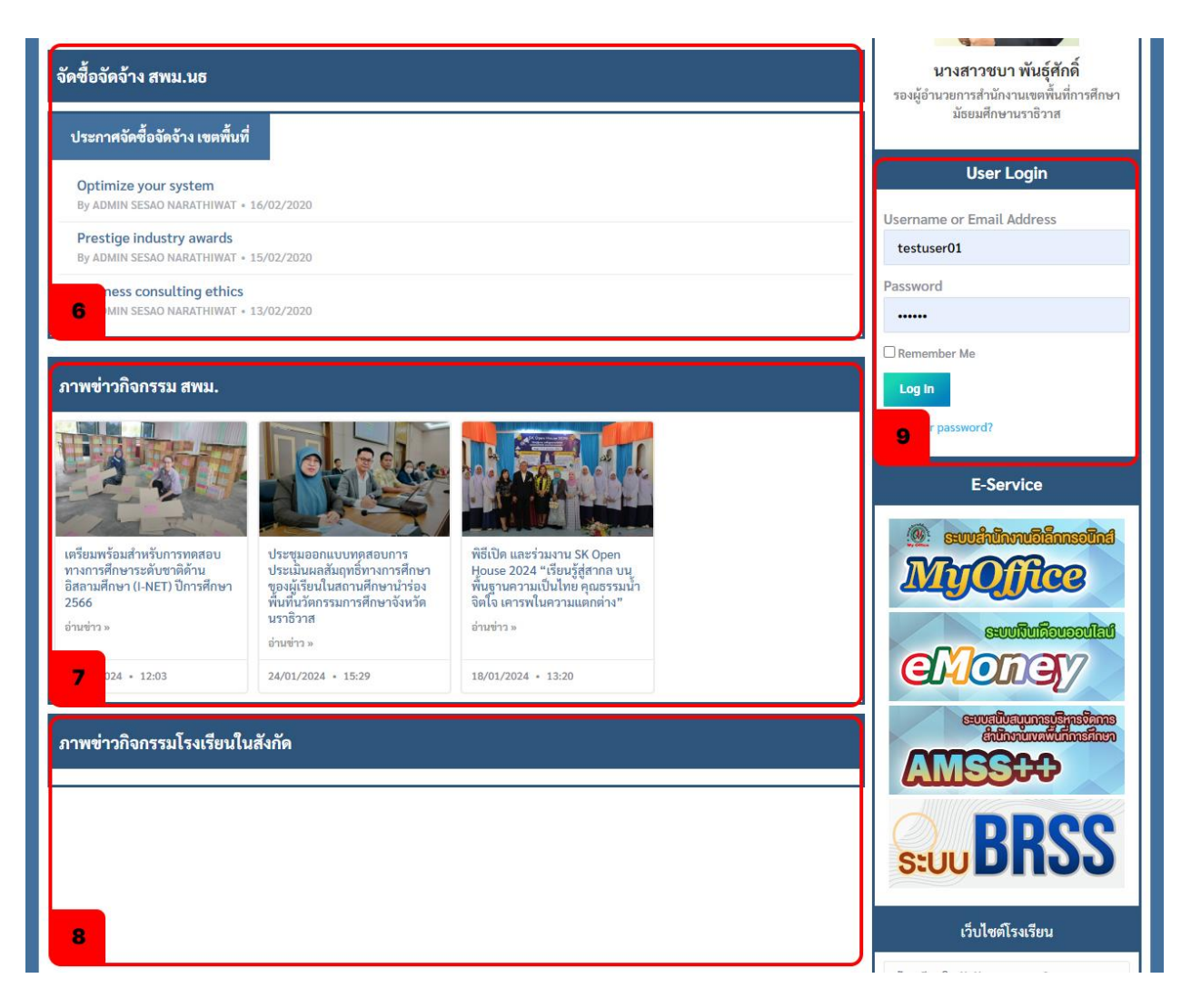

**6. ช่องประกาศข่าวจัดซื้อจัดจ้าง ของสำนักงานเขตฯ**

ส่วนประกาศข่าวที่เกี่ยวข้องกับงานจัดซื้อจัดจ้าง ของสำนักงานเขตพื้นที่

#### **7. ภาพข่าวกิจกรรม สำนักงานเขต**

ส่วนเผยแพร่ข่าวกิจกรรมที่มีภาพประกอบที่สำนักงานเขตฯจัดขึ้นหรือเข้าร่วม

**8. ภาพข่าวกิจกรรม โรงเรียน**

ส่วนเผยแพร่ข่าวกิจกรรมที่มีภาพประกอบของโรงเรียนในสังกัด

**9. ช่องทางเข้าสู่ระบบ (Login)**

ช่องทางหลักของการเข้าสู่ระบบของสมาชิกเว็บไซต์

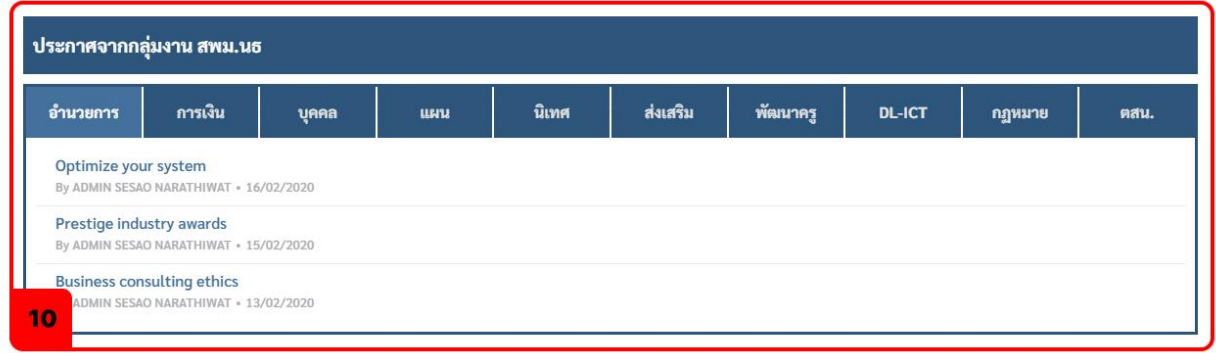

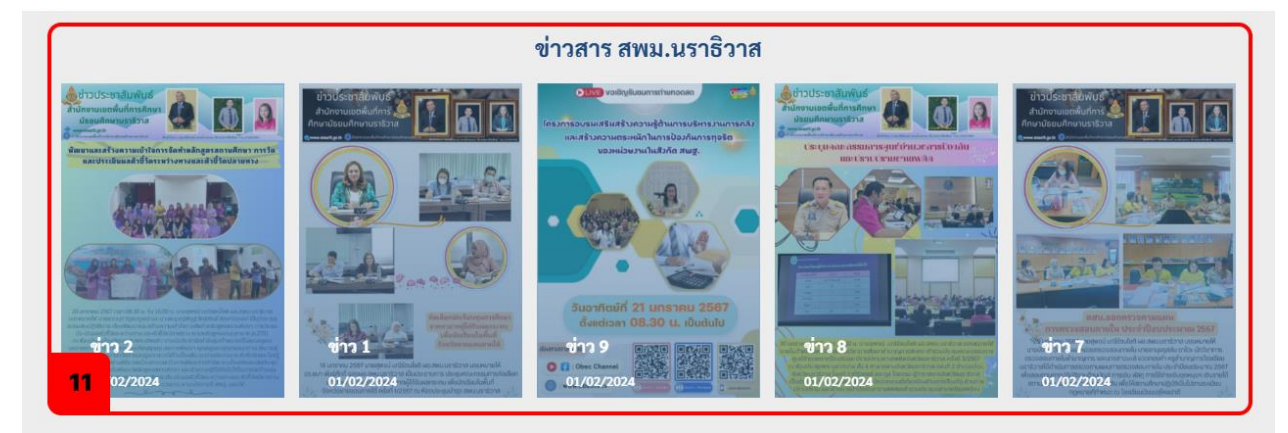

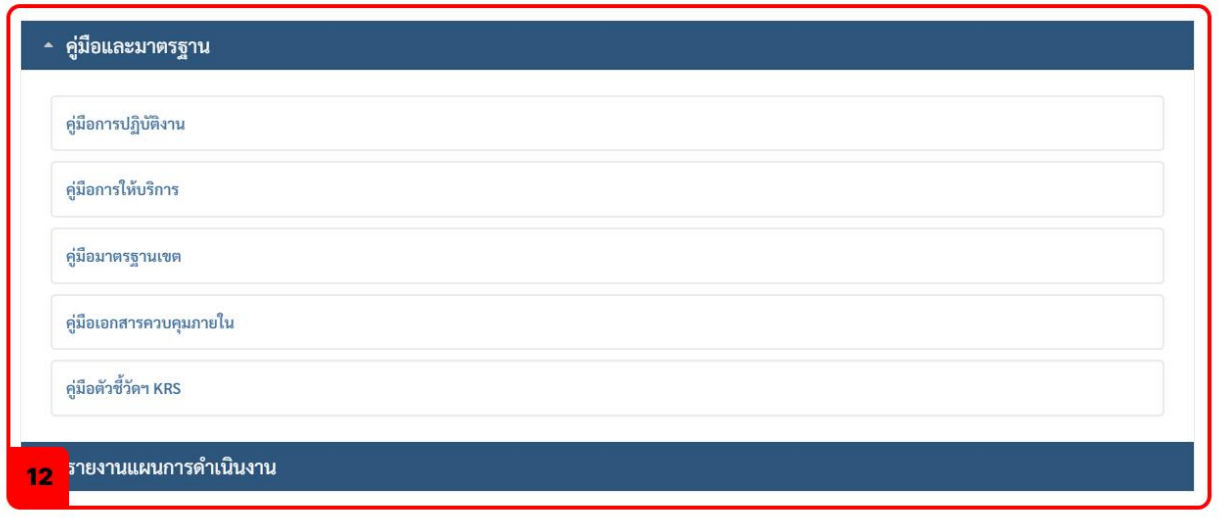

#### **10. ข่าวประชาสัมพันธ์ จากกลุ่มงานต่างๆ**

ส่วนเผยแพร่ข่าวประสัมพันธ์ ข่าวประกาศต่างฯ จากกลุ่มงาน โดยแบ่งตามกลุ่มงาน ซึ่งช่องแสดงข่าวนี้ เป็นส่วนเดียวกันกับช่องประกาศข่าวประชาสัมพันธ์ทั่วไป (หมายเลข 5) เพียงแต่แยกตามกลุ่มงานต่างๆ

#### **11. ข่าวสาร สพม.นราธิวาส**

ส่วนเผยแพร่ข่าวสาร ข่าวกิจกรรมหน้าเดียว ของสำนักงานเขตฯ

## **12. คู่มือ และรายงานแผนการดำเนินงาน**

ส่วนแสดงเอกสารที่เกี่ยวข้องกับคู่มือและมาตรฐานต่างฯ และแสดงเอกสารรายงานต่างฯที่เกี่ยวข้องกับ แผนการดำเนินงาน

# **วิธีการใช้งาน และการประกาศข่าว**

**1. ทำการเข้าสู่ระบบผ่านหน้าเว็บไซต์สำนักงานเขตพื้นที่การศึกษา [www.sesaonara.go.th](http://www.sesaonara.go.th/)** โดยใช้ชื่อผู้ใช้งาน (username) และรหัสผ่าน (password) ที่ผู้ดูแลระบบเว็บไซต์ได้กำหนดไว้ หากลืม ให้ติดต่อผู้ดูแลระบบเว็บไซต์โดยตรง

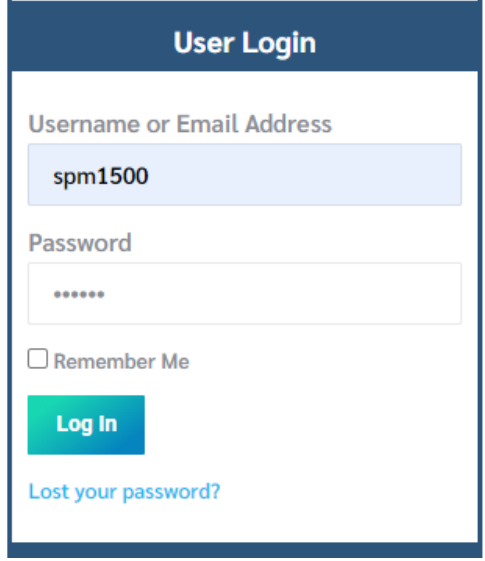

**2. แถบเมนูสร้างข่าวใหม่จะปรากฏอยู่แถบบนสุดของเว็บไซต์** วิธีการประกาศข่าวใหม่ ให้เลือกเมนู สร้างใหม่ > เรื่อง

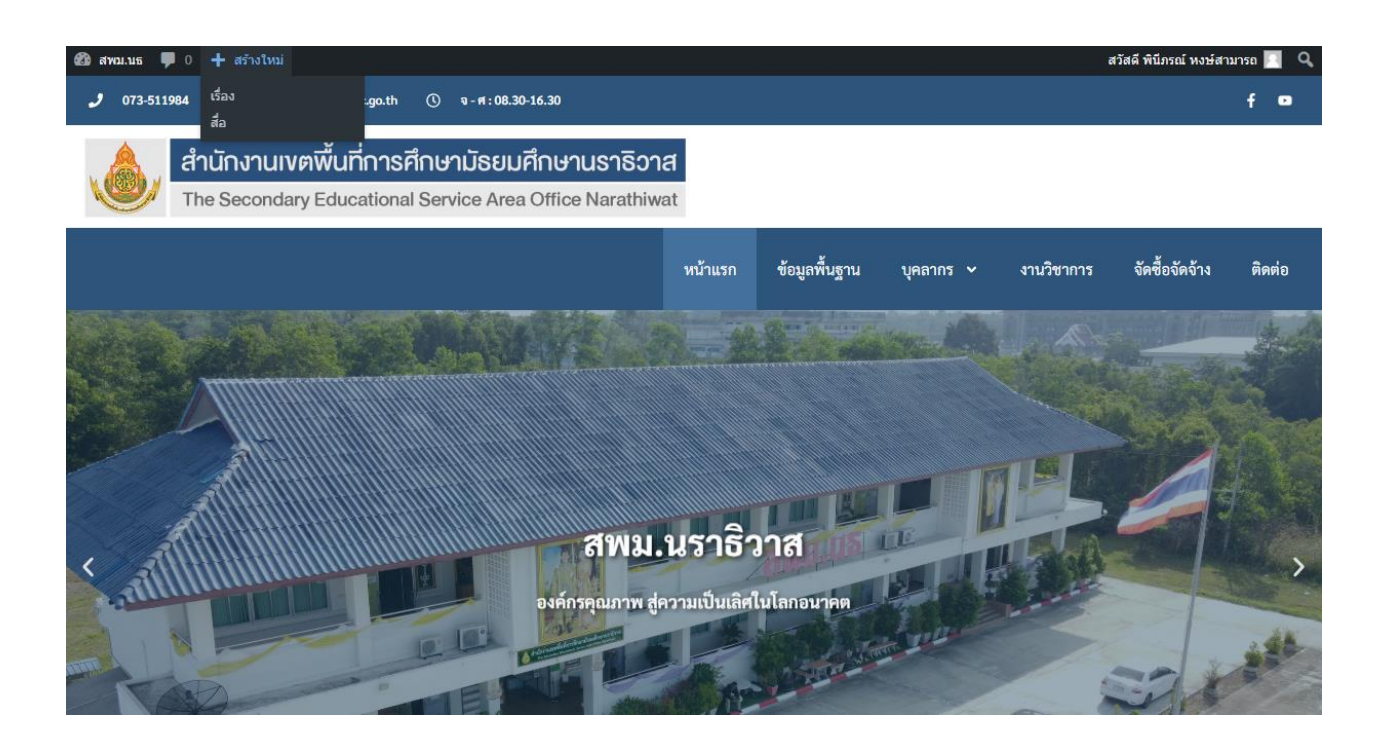

#### **3. เขียนข่าวและเผยแพร่ (แบบด่วน)**

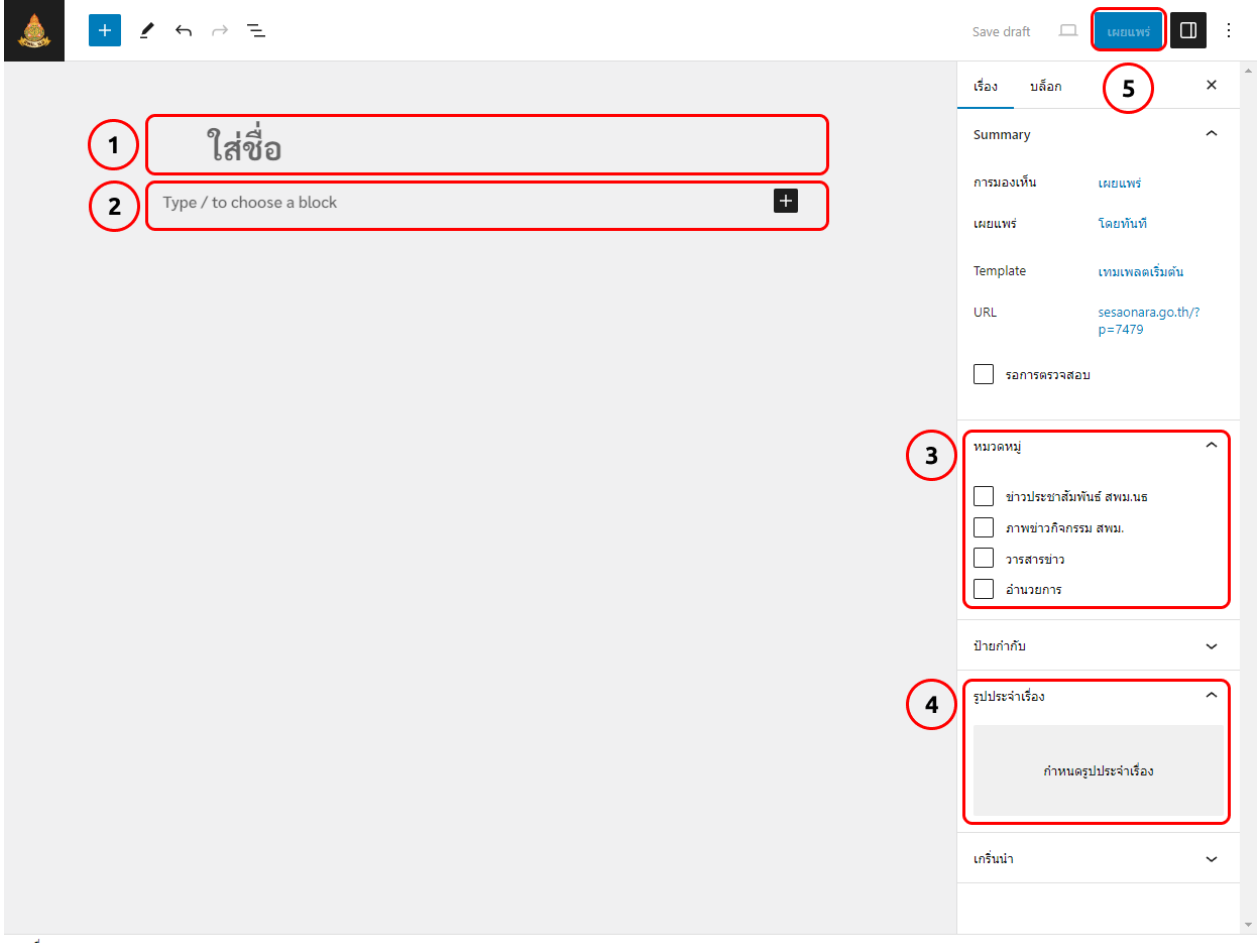

เรื่อง

วิธีการประกาศข่าวแบบด่วน

- 3.1 ระบุชื่อเรื่อง
- 3.2 เขียนเนื้อหาข่าว
	- หากมีไฟล์ที่ต้องการแนบ ให้ลากไฟล์มาที่ส่วนเขียนเนื้อหา
- 3.3 เลือกหมวดหมู่ข่าว
	- หากเป็นข่าวประกาศทั่วไป (ไม่มีรูปประกอบ) ให้เลือกชื่อกลุ่ม
- 3.4 แทรกรูปภาพ ในช่องรูปประจำเรื่อง
	- หากไม่มีไม่จำเป็นต้องแทรก
- 3.5 เผยแพร่
	- กดปุ่มเผยแพร่ เพื่อสิ้นสุดกระบวนการ